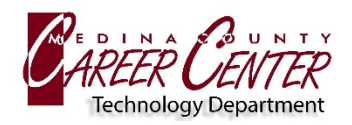

November, 2022

## **DOWNLOAD SECURITY CERTIFICATE**

- 1. Using the **Android** device, visit<https://bit.ly/MCCC-BYOD>
- 2. Click on the Windows, Mac, OS X, iPad, **Android**, and Other link: [https://download.securly.com/cert/securly\\_ca\\_2034.crt](https://download.securly.com/cert/securly_ca_2034.crt)

### **INSTALL CERTIFICATE**

- 1. Exit the browser and navigate to **Device Settings.**
- 2. Within Settings, navigate to **Security → Encryption & Credentials → Install from SD Card.**
- 3. Select the Securly certificate and name the certificate **Securly**
- 4. Verify the certificate use field has **VPN and APPS** selected.

#### **CONNECT TO MCCC-BYOD WIFI**

- 1. Navigate to **Network and Internet**  $\rightarrow$  **WLAN** and select **MCCC-BYOD** WiFi
- 2. **CA Certificate option** = Do not Validate
- 3. **Identity** = MCCC username (example: mc\_FBueller24)
- 4. **Password** = MCCC password

# Name the certificate

Certificate name:

#### Securiy

Credential use: VPN and apps

Note: The issuer of this certificate may inspect all traffic to and from the device.

The package contains: one CA certificate

> CANCEL OK

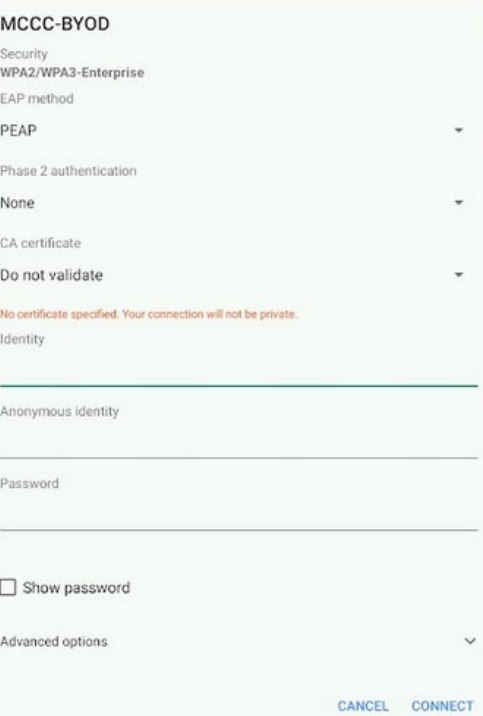